# **LCLS Controls System First-Time Users**

# LCLS Control System First-Time Users

### **References**

- [Starting the LCLS Home Screen from Linux](https://confluence.slac.stanford.edu/display/LCLSControls/Starting+the+LCLS+Home+Screen)
- [Starting the LCLS Home Screen from Windows](https://confluence.slac.stanford.edu/display/LCLSControls/Starting+the+LCLS+Home+Screen+Windows)
- [Starting the LCLS Home Screen from Mac](https://confluence.slac.stanford.edu/display/LCLSControls/Starting+the+LCLS+Home+Screen+Mac)

#### **Step 1:** Get a Unix account

Apply for a Unix account from Scientific Computing and Computing Services (SCCS). Click [here](http://www2.slac.stanford.edu/comp/slacwide/account/account.html) for the SLAC Computing Guidelines and to obtain the SLAC Account Request Form.

**Step 2:** Become authorized to connect to the LCLS control system

First you must generate an ssh key; click [here](https://confluence.slac.stanford.edu/display/LCLSControls/LCLS+Controls++Shared+Accounts) for instructions.

You will need to become a member of one of the following shared accounts in order to gain access to the LCLS control system:

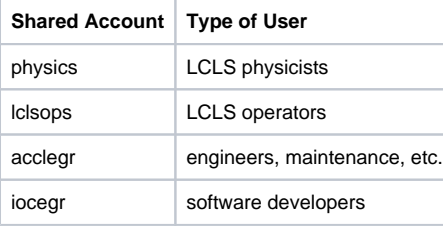

Send email to [Ken Brobeck](http://www-public.slac.stanford.edu/phonebook/dirsearch.aspx?lf=1&url=&gone=active&NAME=brobeck) informing him that you have generated your ssh key, and request that he add you to one of the shared acocunts listed above.

## Windows Users ONLY Steps 3-7

**Step 3:** Install software on your computer

Install [XWin32](https://xweb.slac.stanford.edu/AppPages/AppSummary.aspx?ID=202) and [SecureCRT](http://www.stanford.edu/services/ess/pc/securecrt.html) or [No Machine NX Client,](https://portal.slac.stanford.edu/public/ITHelp/KB/NoMachine%20NX%20connection.aspx) on your computer. This version of SecureCRT is licsened by Stanford, and you will neee a SUNet ID to download.

Please be aware that you need administrator privileges to install both programs to your computer.

#### **Step 4:** Configure SecureCRT

After installing SecureCRT, follow these instructions to configure it.

### 1. Enable forwarding of displays

Open SecureCRT Close the Connect window In the Options menu, select Global Options Click Default Session Click Edit Default Settings button Click Remote/X11 Check Forward X11 packets box Click OK Click Yes Click OK

### 2. Map delete keys and copy select

Click Default Session Click Edit Default Settings button Click Mapped Keys Check Backspace send delete Check Delete sends backspace Click OK Click Terminal Check Copy on select Check Paste on middle button Click OK

#### 3. SSH2 Authentification

Open SecureCRT Close the Connect window In the Options menu, select Global Options Click Default Session Click Edit Default Settings button Click SSH2 Check GSSAPI and move up to top of Authentification list Highlight GSSAPI, and click Properties Select Method Auto Detect and Delegation Full, Click OK Check Kerberos under Key exchange Check Kerberos w/Group Exchange under Key exchange Check diffie-hellman-group under Key exchange Check diffie-hellman-group14 under Key exchange Check diffie-hellman under Key exchange Click OK Click Yes Click OK

4. Create a profile to connect to lcls-prod02 Click the Connect icon (the leftmost icon at the top of the SecureCRT window) Click the New Session icon (the third icon from the left in the Connect window) Click Next For Hostname, enter lcls-prod02.slac.stanford.edu For Username, enter your Unix account name For Session name, type lcls-prod02 Click Finish

### LCLS Home Short-Cuts

**Step 5 (optional):** Set up one-click access to LCLS Home (from SLAC network)

These instructions will automate step 5, allowing you to load LCLS Home very easily using SecureCRT.

Open SecureCRT In the Connect window, click the New Session icon (the third icon from the left) Click Next For Hostname, type lcls-prod02.slac.stanford.edu For Username, enter your Unix account name Click Next For Session name, type LCLS Home (SLAC network) Click Finish Right-click LCLS Home (SLAC network) and select Properties Click Logon Scripts Check Automate logon box Uncheck Hide box For the first Expect line, type lcls-prod02 \$ For the first Send line, type ssh physics@lcls-srv02 or lclsops@lcls-srv02 or acclegr@lcls-srv02, depending on which group account you were added to in Step 2 For the second Expect line, type 1: For the second send line type the profile number, such as 0 For the third Expect line, type ~UWC\_TOKEN\_START~1288207725688~UWC\_TOKEN\_END~ For the third Send line, type Iclshome Click OK

Now when you load SecureCRT and click LCLS Home (SLAC network), LCLS Home will load automatically.

#### **Step 6 (optional):** Set up one-click access to LCLS Home (from offsite)

These instructions will automate step 5, allowing you to load LCLS Home very easily using SecureCRT.

Open SecureCRT In the Connect window, click the New Session icon (the third icon from the left) Click Next For Hostname, type flora.slac.stanford.edu For Username, enter your Unix account name Click Next For Session name, type LCLS Home (offsite) Click Finish Right-click LCLS Home (offsite) and select Properties Click Logon Scripts Check Automate logon box Uncheck Hide box For the first Expect line, type \$ For the first Send line, type ssh Icls-prod02 For the second Expect line, type Icls-prod02 \$ For the second Send line, type ssh physics@lcls-srv02 or lclsops@lcls-srv02 or acclegr@lcls-srv02, depending on which group account you were added to in Step 2 For the third Expect line, type ~UWC\_TOKEN\_START~1288207725689~UWC\_TOKEN\_END~ For the third Send line, type lclshome Click OK

Now when you load SecureCRT and click LCLS Home (offsite), LCLS Home will load automatically.

### **Troubleshooting**

If you cannot bring up the lclshome from a SecureCRT window

- 1. double check the X11 forward has been set.
- 2. See Step 4.1 above.

If the error message when trying to bring up lclshome is something like

physics@lcls-srv02 \$ Xlib: connection to "localhost:12.0" refused by server Xlib: Invalid MIT-MAGIC-COOKIE-1 key xterm Xt error: Can't open display: localhost:12.0

1. Verify that you've implimented Step 4.3

If you still cann't bring up lclshome

1. Verify that you have X-Win32 running. You should see an X icon on the menu bar. If the X-Win32 icon isn't there, then start X-Win32 and try to bring up Iclshome again.

If you are still having trouble.

- 1. Use the SSH2 program Putty and SSH to lcls-prod02
- 2. Bring up an xterm on lcls-prod02 by typing "xterm &"

If an xterm appears. then the problem is with the SecureCRT setup, and you will need to contact your desktop admin. If an xterm does not appear, then the problem is more than likey a security (firewall) issue and you will need to contact your desktop admin.